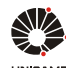

 $\bigcap$  | [Tutoriais DGVA](https://www.dac.unicamp.br/portal/tutoriais-dgva) | Tutorial TCC/Monografia | [Alunos](https://www.dac.unicamp.br/portal/tutoriais-dgva/tutorial-tccmonografia/alunos)

## Alunos

Bem vindos ao fluxo de TCCs e Monografias do SIGA.

**ATENÇÃO:** Tutorial em desenvolvimento.

Este tutorial foi desenvolvido considerando cada etapa do processo e o perfil de cada usuário do sistema.

## Enviar proposta do trabalho Solicitar o agendamento para entrega/apresentação Fazer upload da versão final

Para iniciar, selecione a opção "Visualizar Dados dos Trabalhos de Conclusão de Curso".

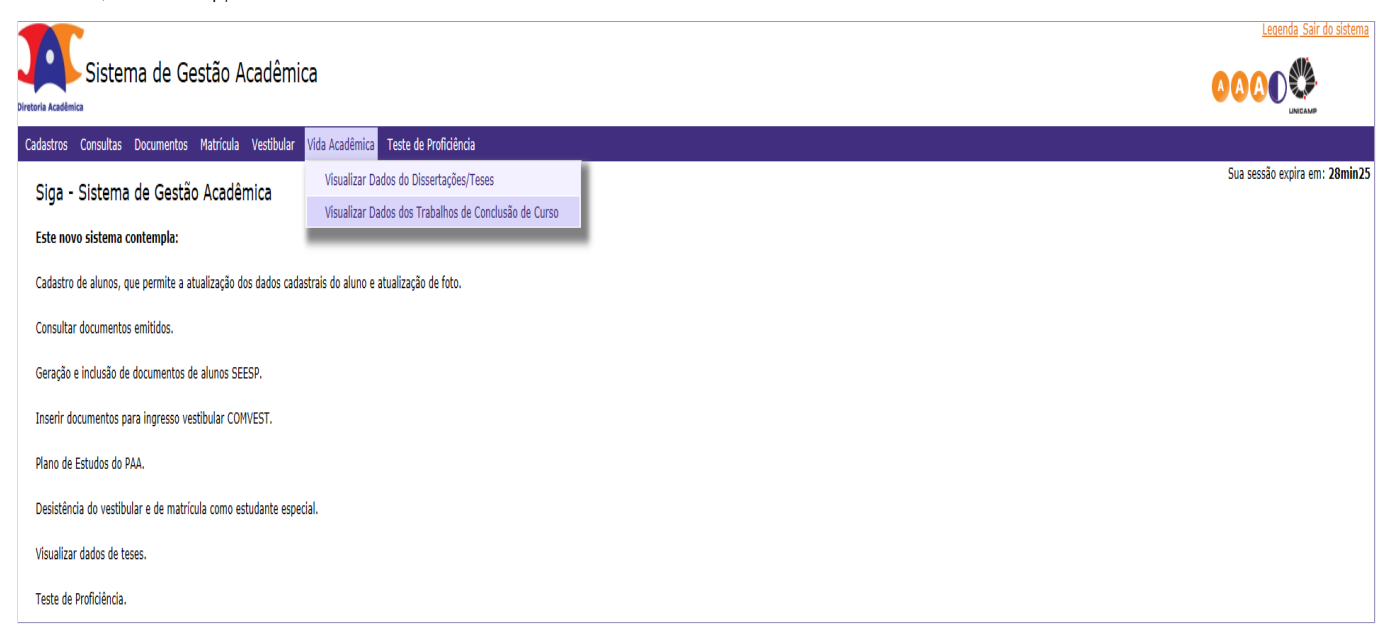

Caso você tenha vida acadêmica em dois cursos ou mais, selecione o curso no qual você está ativo e deseja atuar, após, clique em "Avançar".

Se você tem vida acadêmica em apenas um curso, a tela abaixo não será exibida e você será direcionado diretamente para a tela "Dados do Aluno".

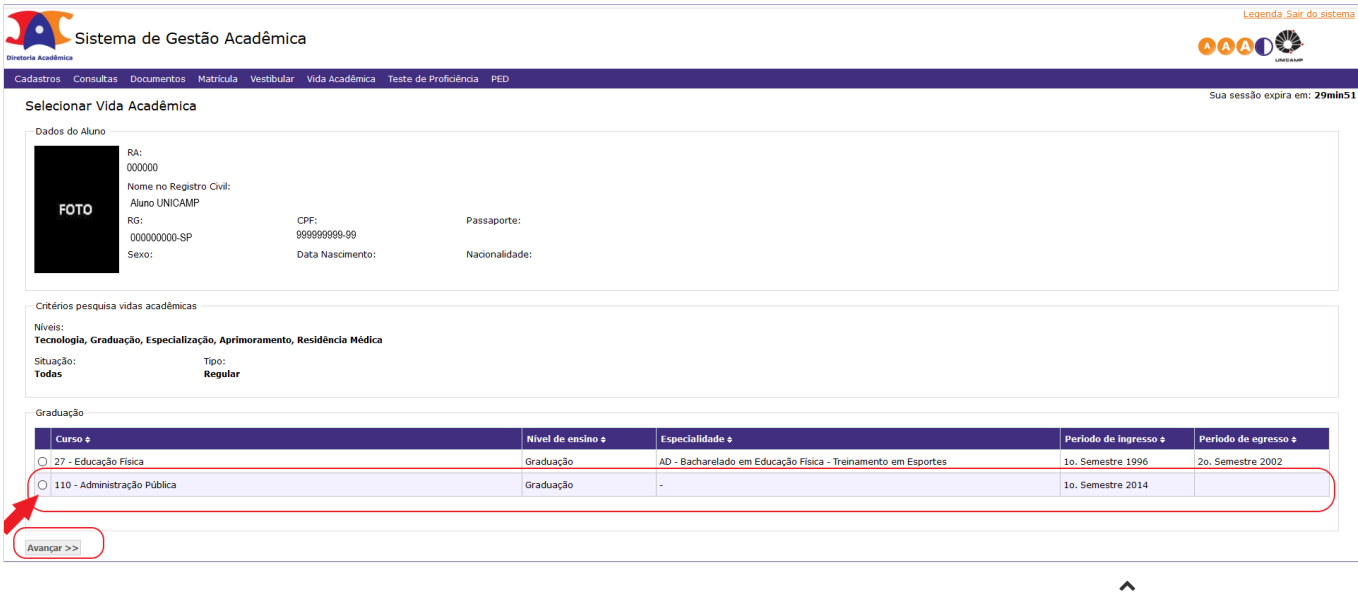

Após, selecione a disciplina de TCC/Monografia na qual você está matriculado e deseja atuar. Assim, você acessará "Dados do Aluno".

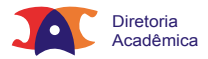

Se na sua Unidade de Ensino ou para a sua disciplina for obrigatório o envio de uma proposta (plano/projeto) de trabalho, no alerta que aparece à direita do monitor, clique em "Enviar aqui". Fique atento(a) às exigências de sua Unidade de Ensino.

Somente depois que sua proposta for aceita, você poderá enviar o seu Trabalho de Conclusão de Curso.

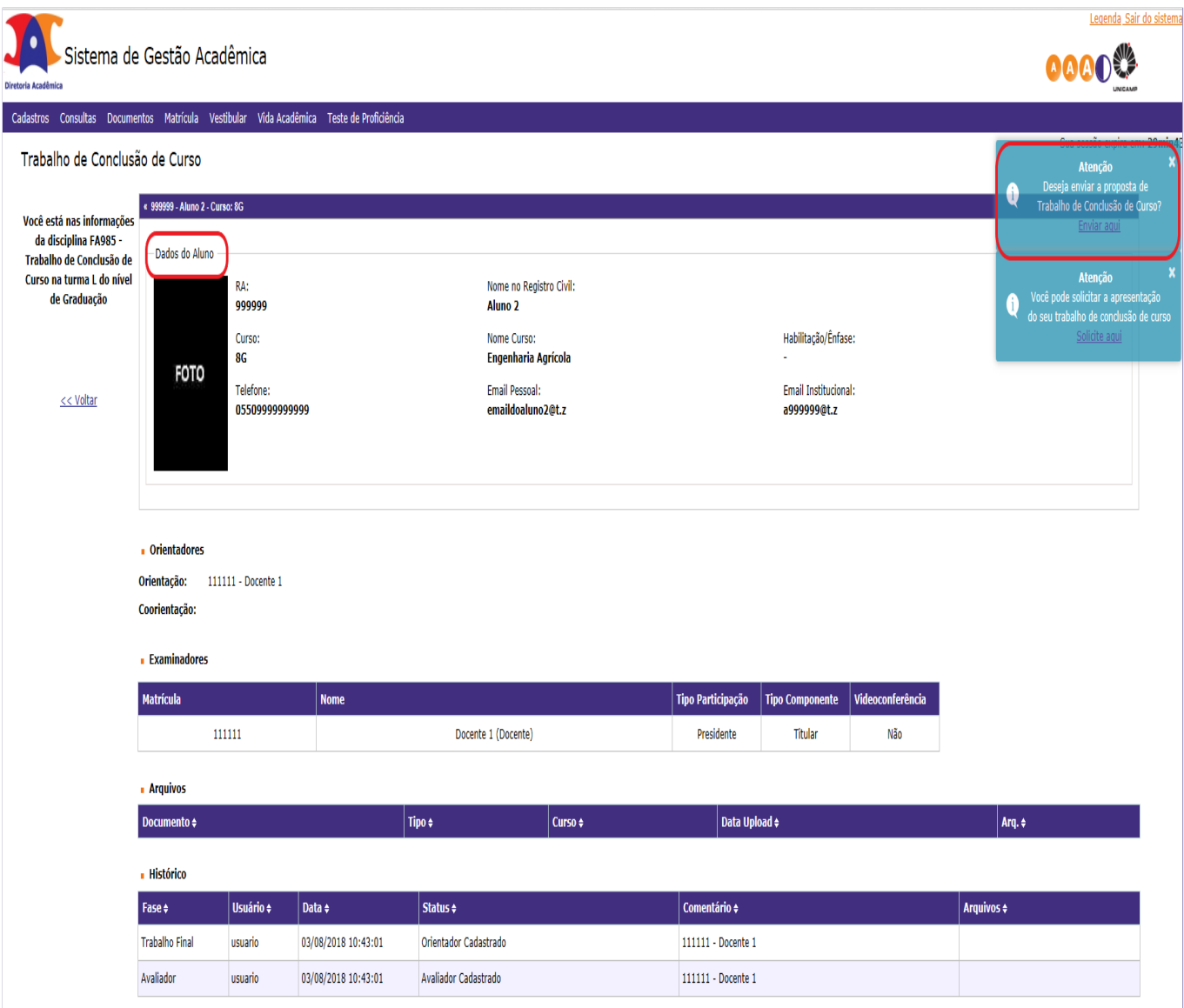

Para enviar a proposta, basta anexar o arquivo. Se desejar, você poderá enviar observações. Após, clique em "enviar".

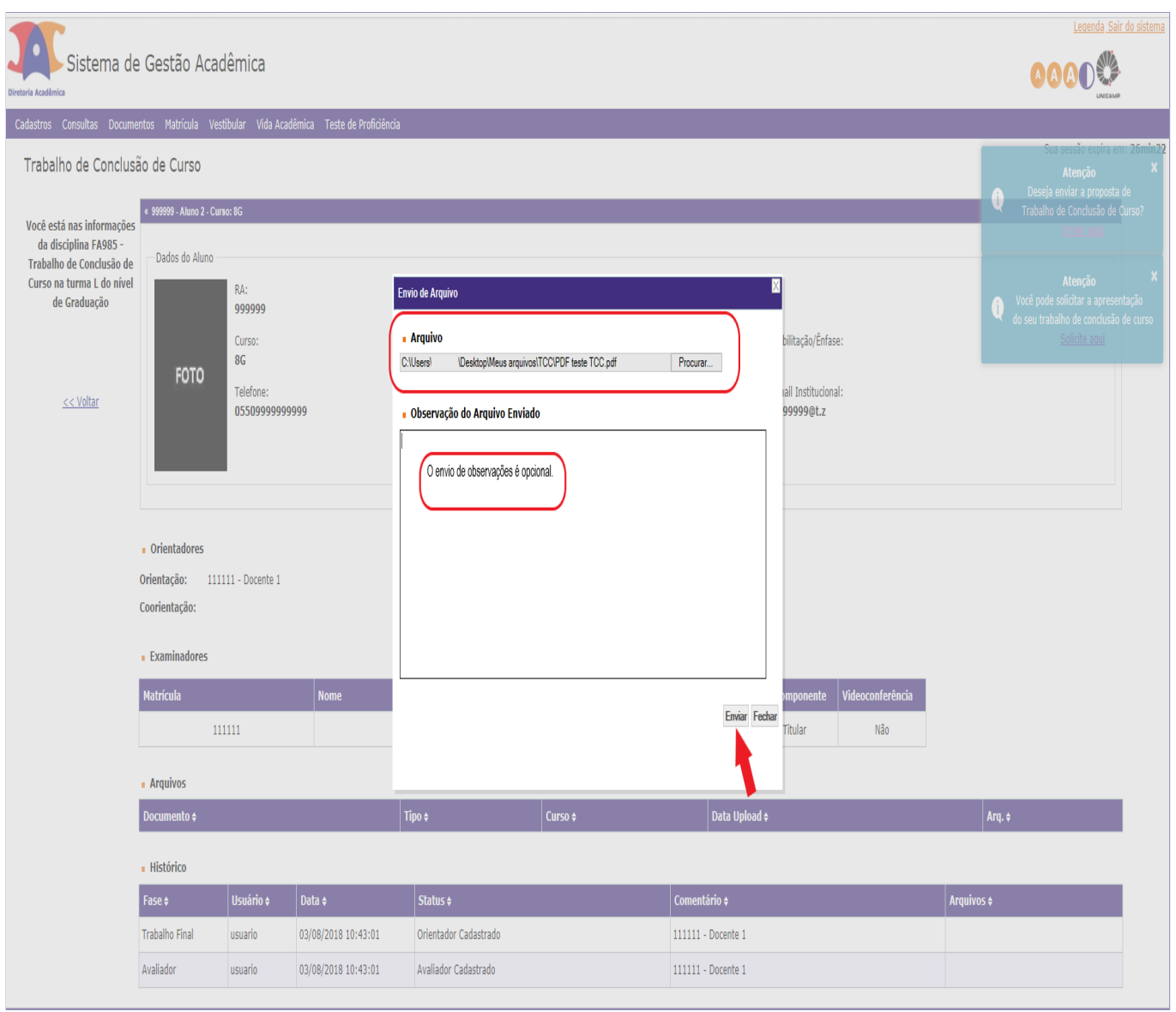

"Arquivo enviado com sucesso".

Sua proposta ficará disponível em "arquivos", o "histórico" do processo trará o status "proposta enviada pelo aluno" e seu orientador receberá sua proposta para análise e validação.

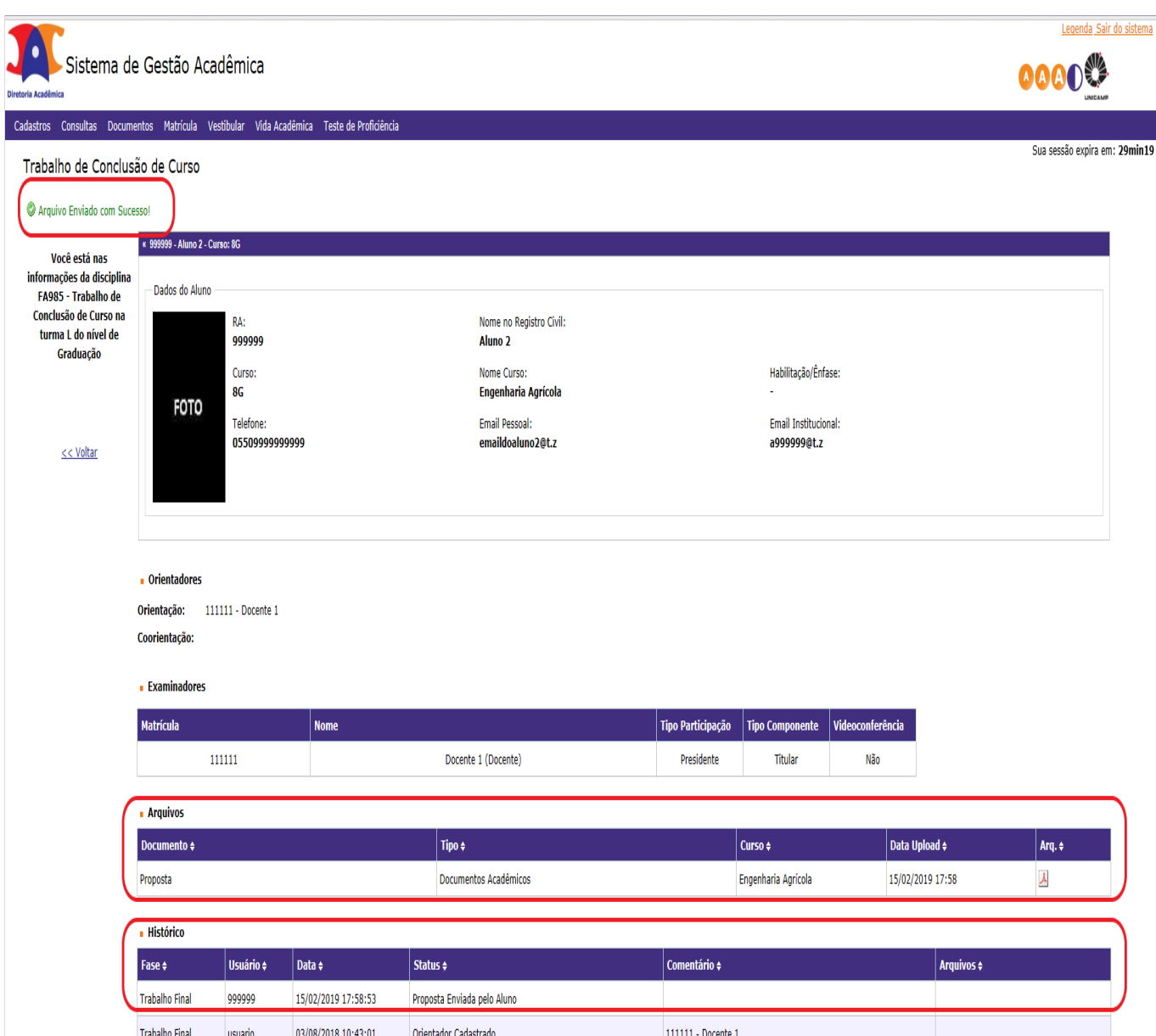

Caso sua proposta seja rejeitada, você verá um novo alerta à direita do monitor: "Clique aqui para verificar o motivo".

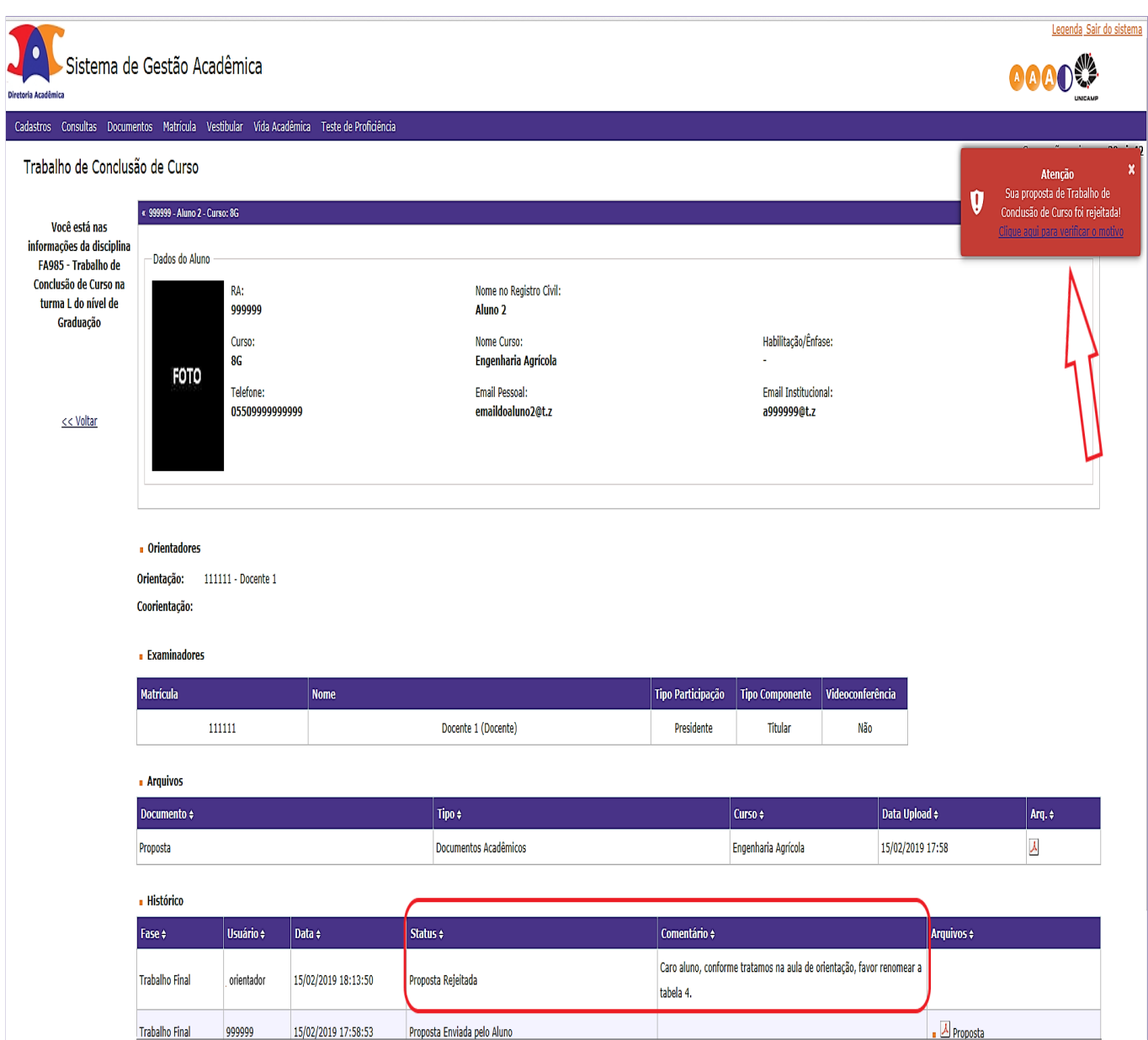

Após correções, faça todos os passos novamente: anexe o novo arquivo da proposta e clique em "enviar".

Pronto. "Arquivo da proposta enviado com sucesso".

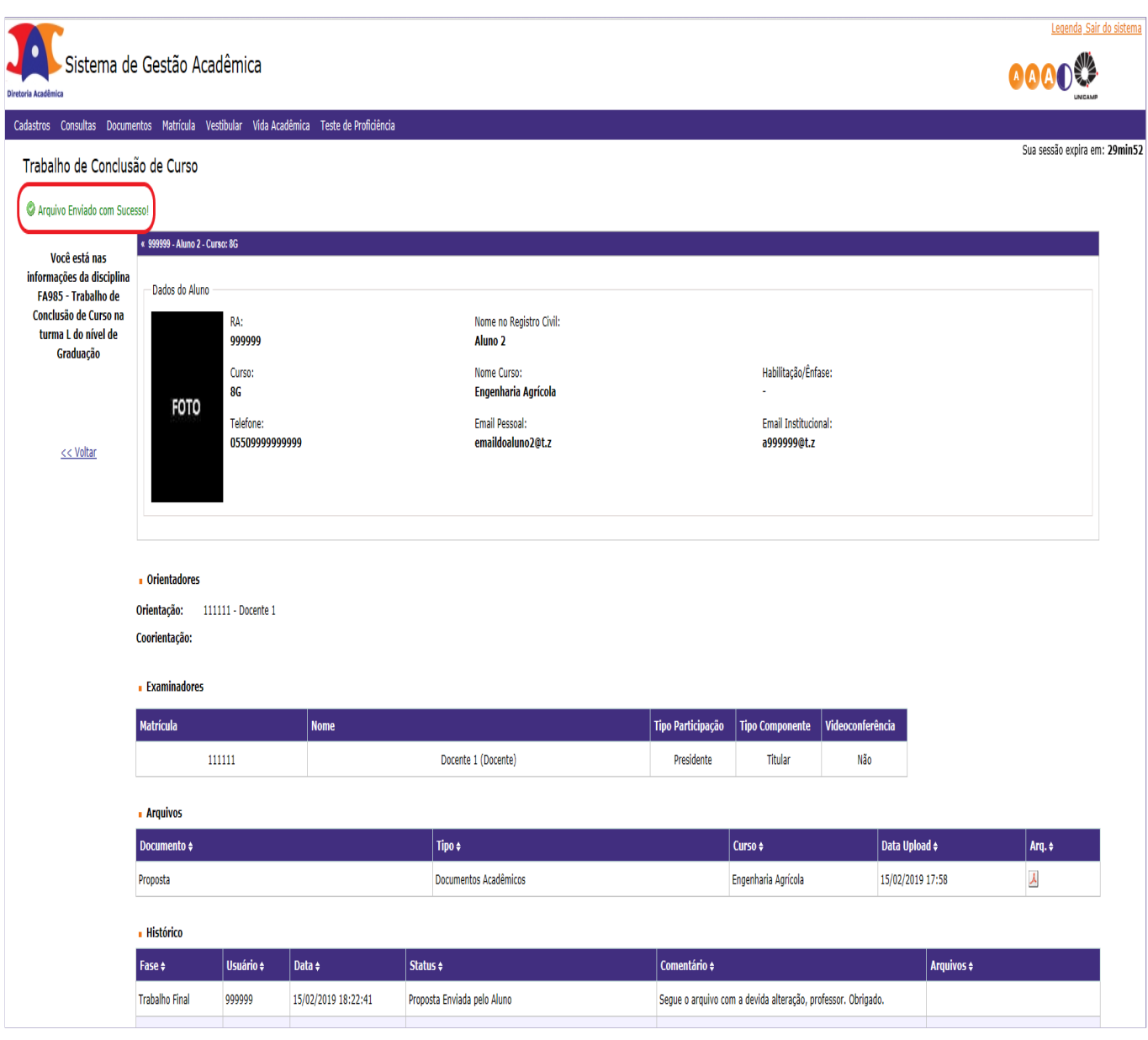

Novamente, a proposta ficará disponível em "arquivos", o "status" do processo será atualizado e seu orientador receberá sua proposta para análise e validação.

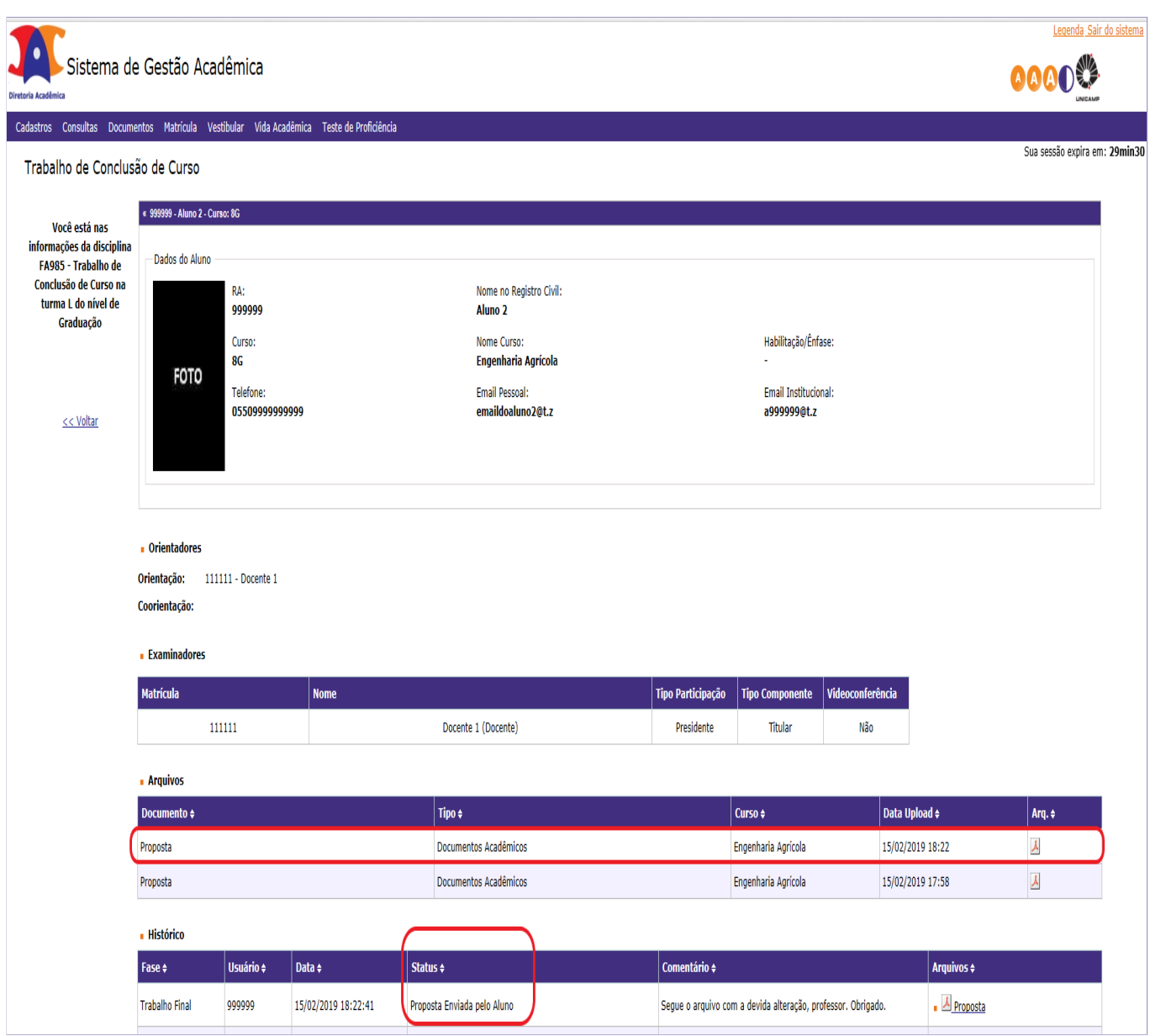

Quando sua proposta for aceita, constará a informação no "Histórico" do processo, coluna 'Status", e você poderá solicitar o agendamento para entrega/apresentação de seu TCC/Monografia. Basta clicar em "Solicite aqui", no alerta que aparece à direita superior da tela.

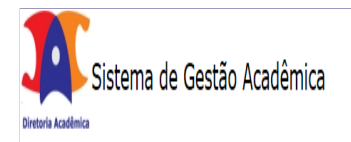

## Legenda Sair do sistema

**0000 %** 

Cadastros Consultas Documentos Matrícula Vestibular Vida Acadêmica Teste de Proficiência

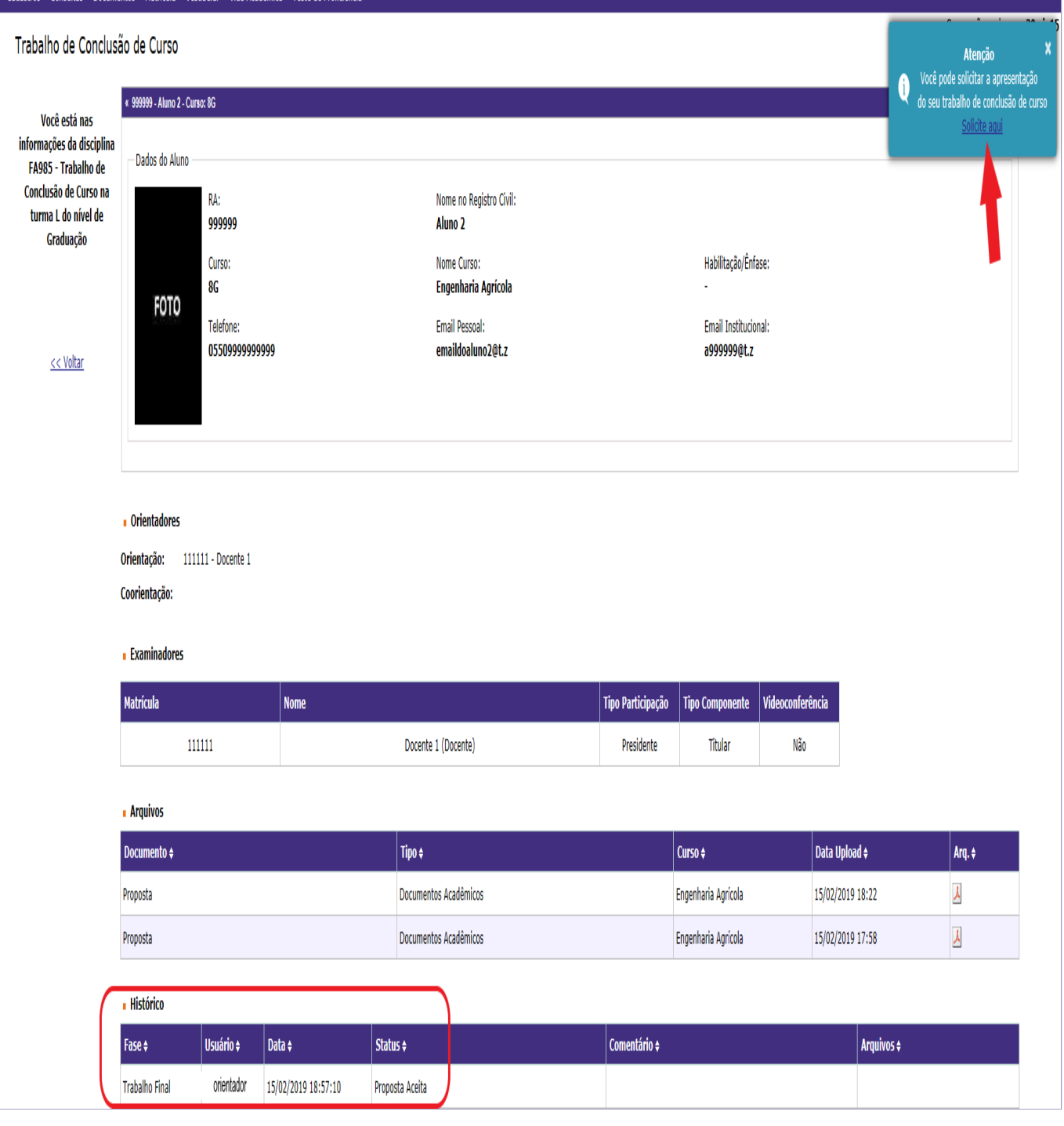

Neste momento, você enviará seu TCC/Monografia para avaliação.

Além de preencher os campos referentes ao título e subtítulo do trabalho, você terá que anexar, obrigatoriamente, o arquivo de seu trabalho.

Para o sistema, o preenchimento de "Data/Hora/Local" não é obrigatório mas fique atento(a) às exigências/regras pré estabelecidas pela sua Unidade de Ensino e/ou Orientador. Nunca deixe de preencher se for obrigatório em sua Unidade.

Clique em "Arquivo" para localizar o trabalho e, após, clique em "Anexar".

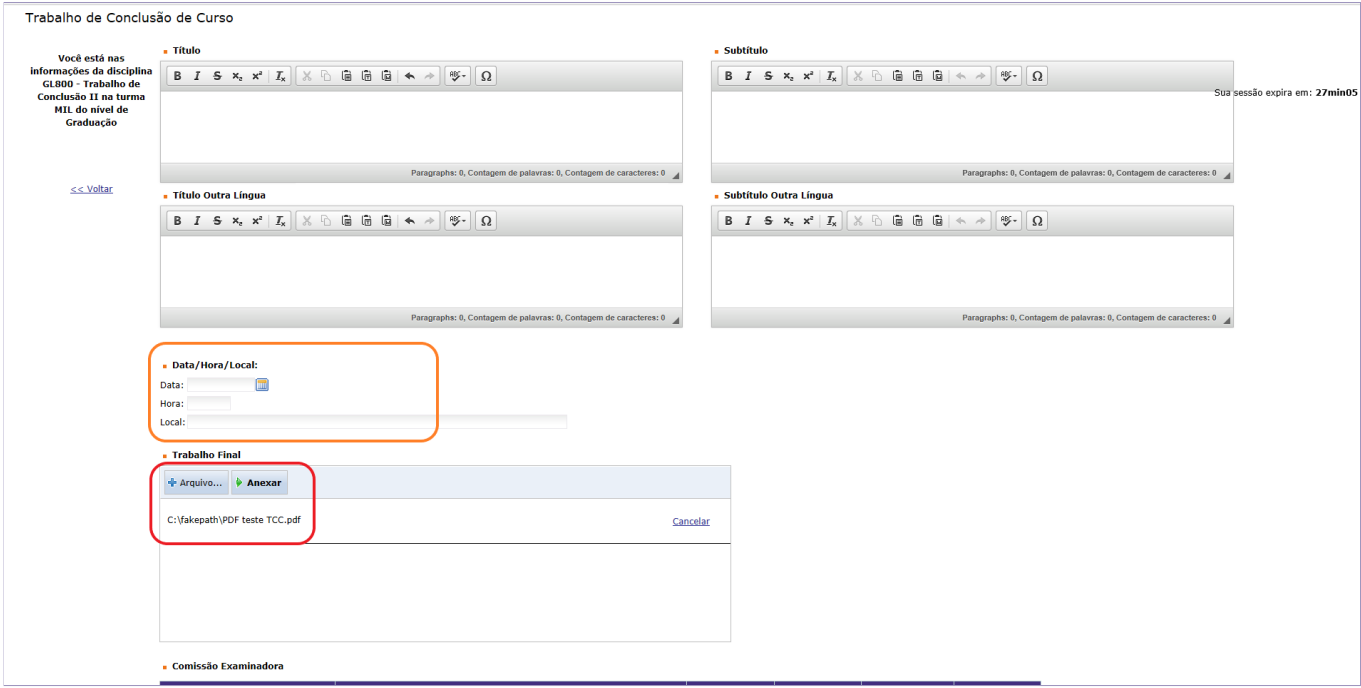

Somente após anexar o arquivo de seu trabalho, clique em "enviar".

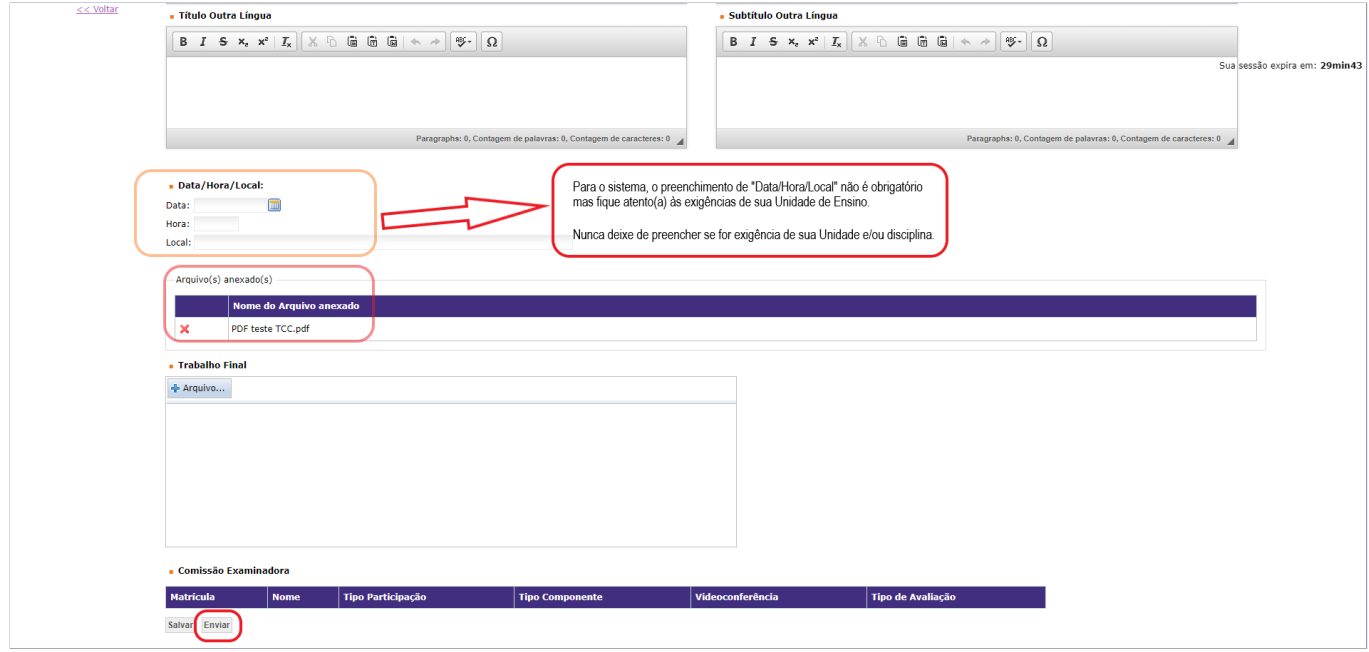

Pronto. Você solicitou o **agendamento para a entrega/apresentação de seu trabalho** e seu orientador deverá validar sua solicitação (aceitar ou solicitar correções). Após, a secretaria de seu curso, que em geral é responsável pela reserva dos espaços, fará a última validação, informando no sistema (confirmando ou alterando) "Data, Local e Horário" para entrega/apresentação do TCC/Monografia.

Observe que os campos "Arquivos" do processo e "Histórico" do processo foram atualizados.

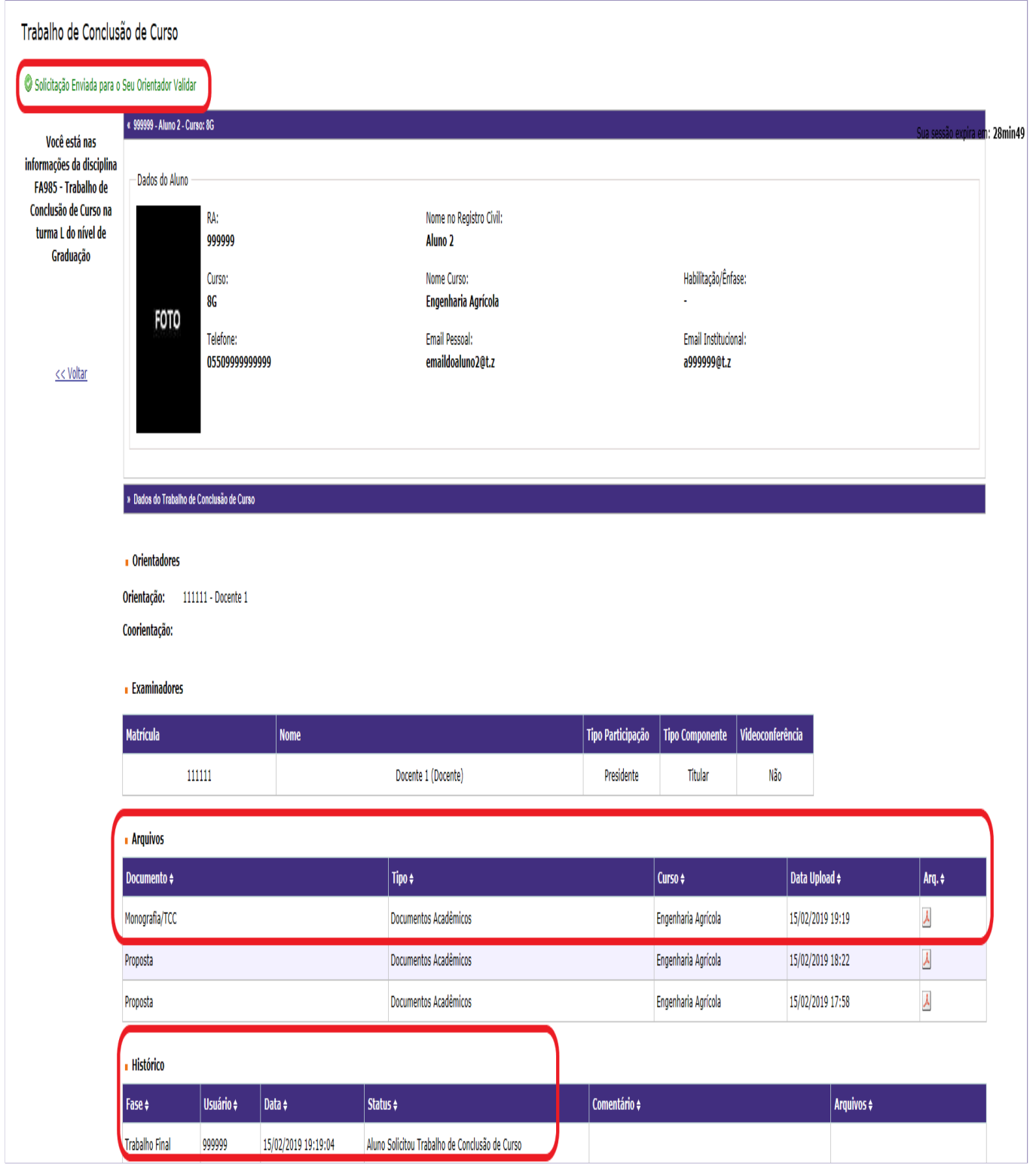

O sistema permitirá que a secretaria valide a solicitação de entrega/apresentação do trabalho sem a prévia validação do orientador, se for necessário (caso o aluno não tenha orientador cadastrado, por exemplo), e essa atuação ficará registrada no "status" e no campo "comentário".

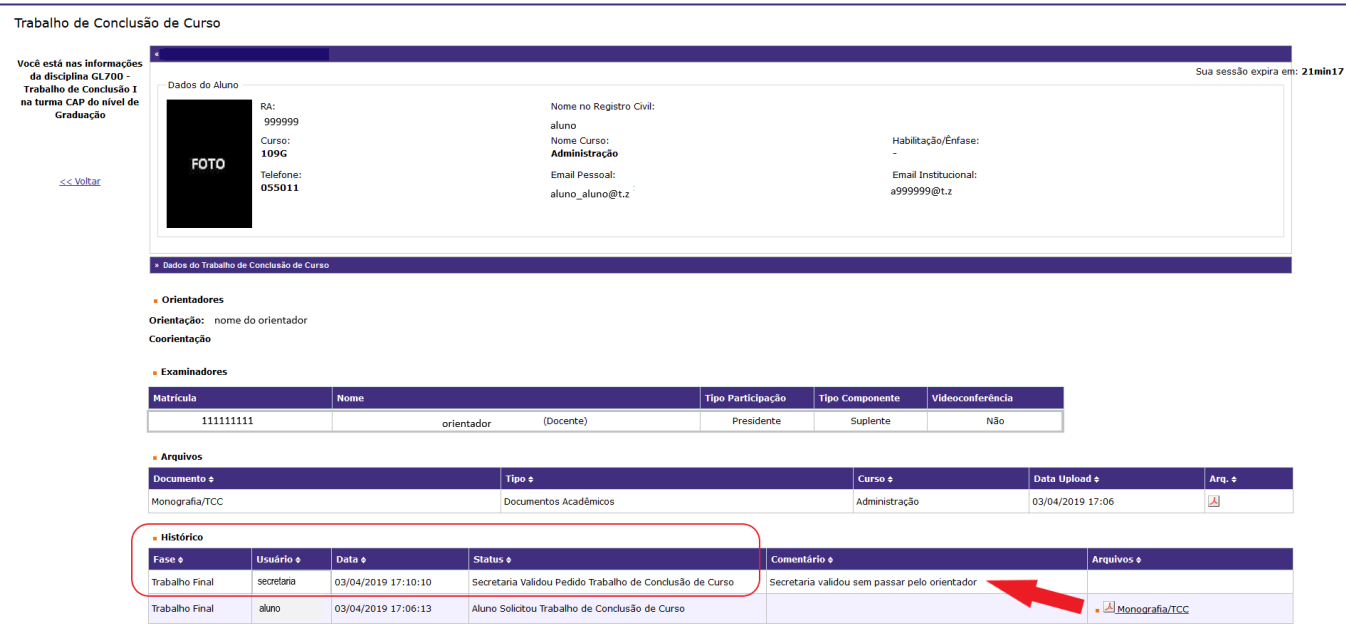

## O fluxo normal esperado é:

1 – O aluno envia o arquivo do trabalho, solicitando o agendamento para entrega/apresentação;

2 – O orientador verifica o arquivo e valida, aceitando ou solicitando correções (neste caso, o fluxo retorna ao aluno);

3 – Por m, a secretaria do curso valida a solicitação do aluno para "Data, Local e Horário" acordados e poderá gerar os documentos necessários à apresentação.

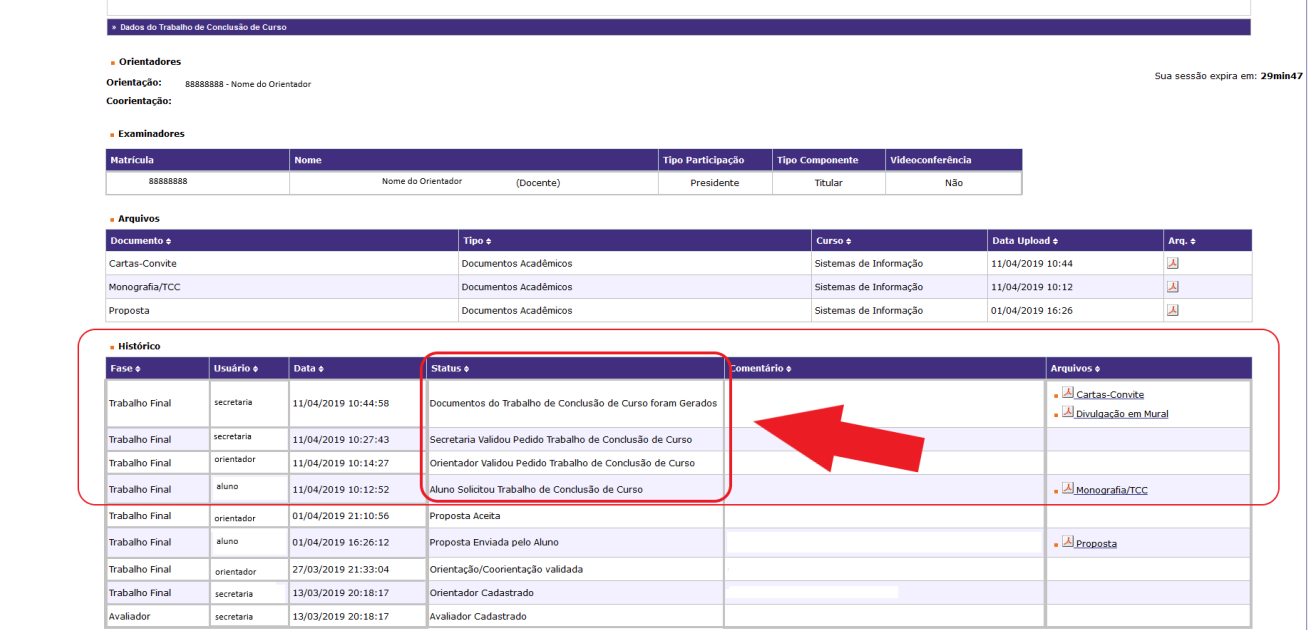

Validada a solicitação por parte da secretaria, caso o TCC/Monografia seja apenas escrito, bastará aguardar a avaliação do trabalho e, caso seja aprovado, o fluxo seguirá para a fase de "entrega da versão final".

Se o TCC/Monografia for composto por uma apresentação (ou outras formas além da escrita), após realização do evento, as avaliações serão inseridas no sistema e, em caso de aprovação, o fluxo seguirá para a fase de "entrega da versão final".

Por termos uma diversidade de formatos de TCCs/Monografias na Universidade, de acordo com as regras estabelecidas pela Unidade de ensino, estes poderão receber avaliações parciais para cada parte do trabalho (trabalho escrito, apresentação oral, apresentação artística, etc.).

Ainda que o trabalho seja composto por parte escrita e parte apresentação, por exemplo, a Unidade de ensino é quem definirá as formas de avaliação e, se assim for definido, poderá não avaliar parcialmente os trabalhos, registrando apenas o resultado final obtido pelo aluno.

Observe o "Histórico" do processo. A partir do momento em que o status apontar "Resultado do Trabalho de Conclusão de Curso Cadastrado", tendo providenciado as correções apontadas pela comissão examinadora e tendo atendido às exigências necessárias à publicação do trabalho, como o preenchimento da ficha catalográfica, o aluno poderá fazer o upload da versão final clicando no alerta que aparecerá à direita superior da tela.

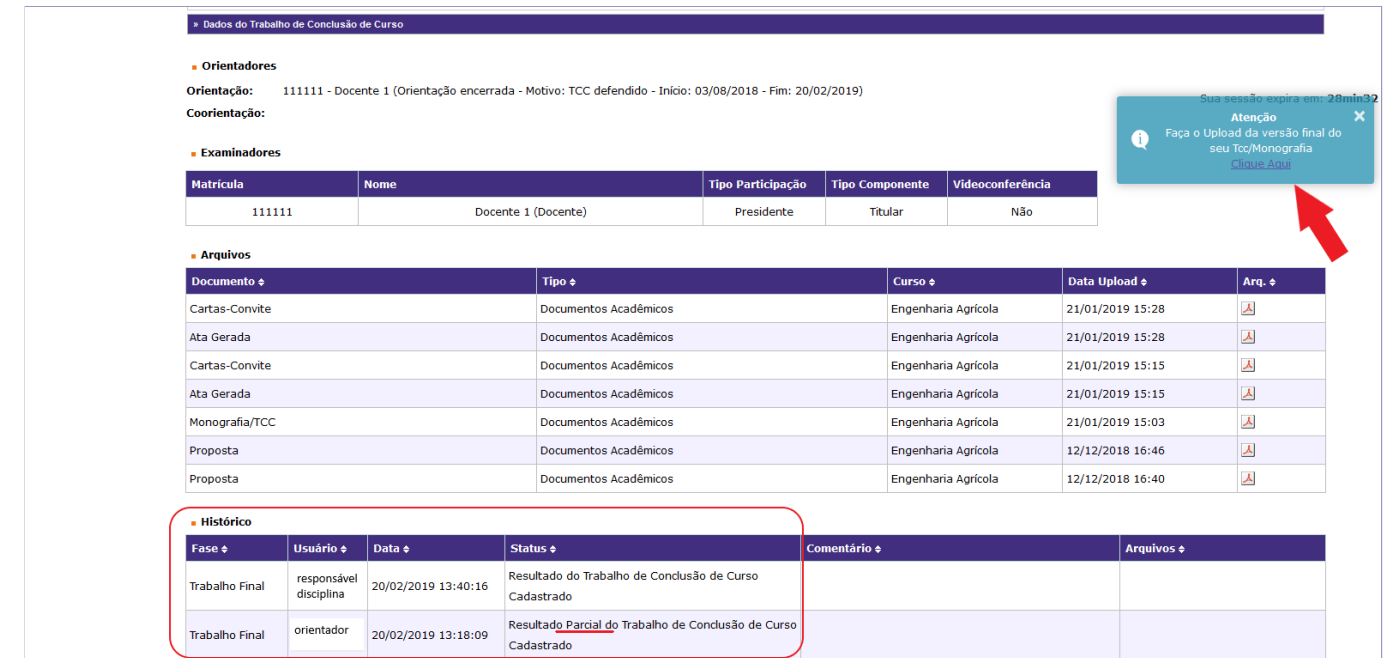

Para enviar a versão final do seu trabalho o sistema exigirá o preenchimento de alguns campos. Preencha os campos obrigatórios para prosseguir.

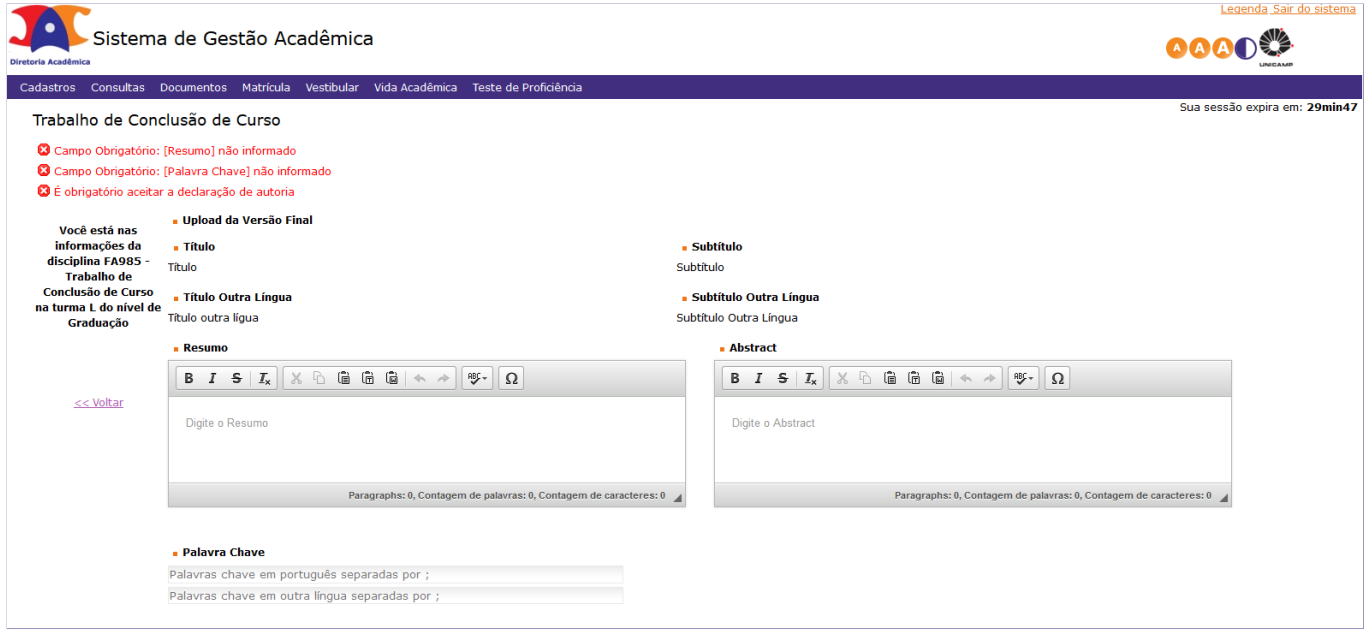

Além de anexar o arquivo da versão final de seu trabalho, você deve ler e, estando de acordo, deverá aceitar a "Declaração de autoria", sem a qual o sistema não lhe permitirá prosseguir.

Observe que você poderá "Enviar" sua versão final ou "Salvar" os dados de sua versão final para futuras correções/alterações e <u>posterior envio</u>. Salvar é apenas uma opção. Lembre-se que somente o botão "Enviar" efetivará o envio da versão final de seu trabalho.

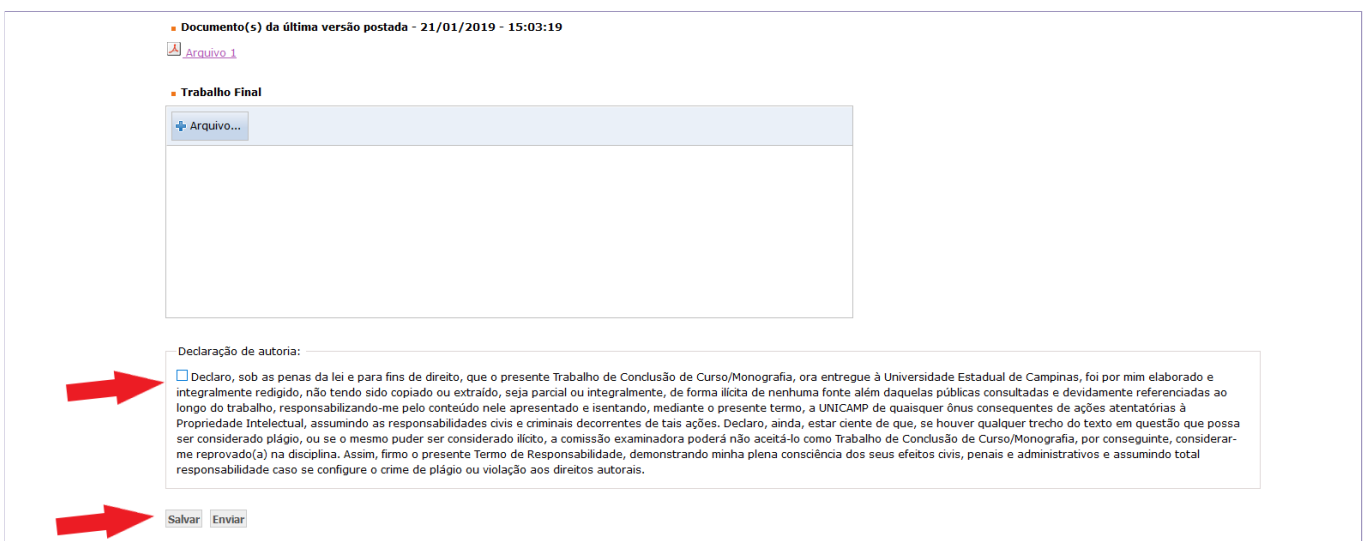

Observe, no "Histórico" do processo, que é possível salvar a versão final do trabalho para posterior envio.

Quando você efetivar a entrega da versão final do seu trabalho o "status" será atualizado para "Aluno fez o upload da versão final".

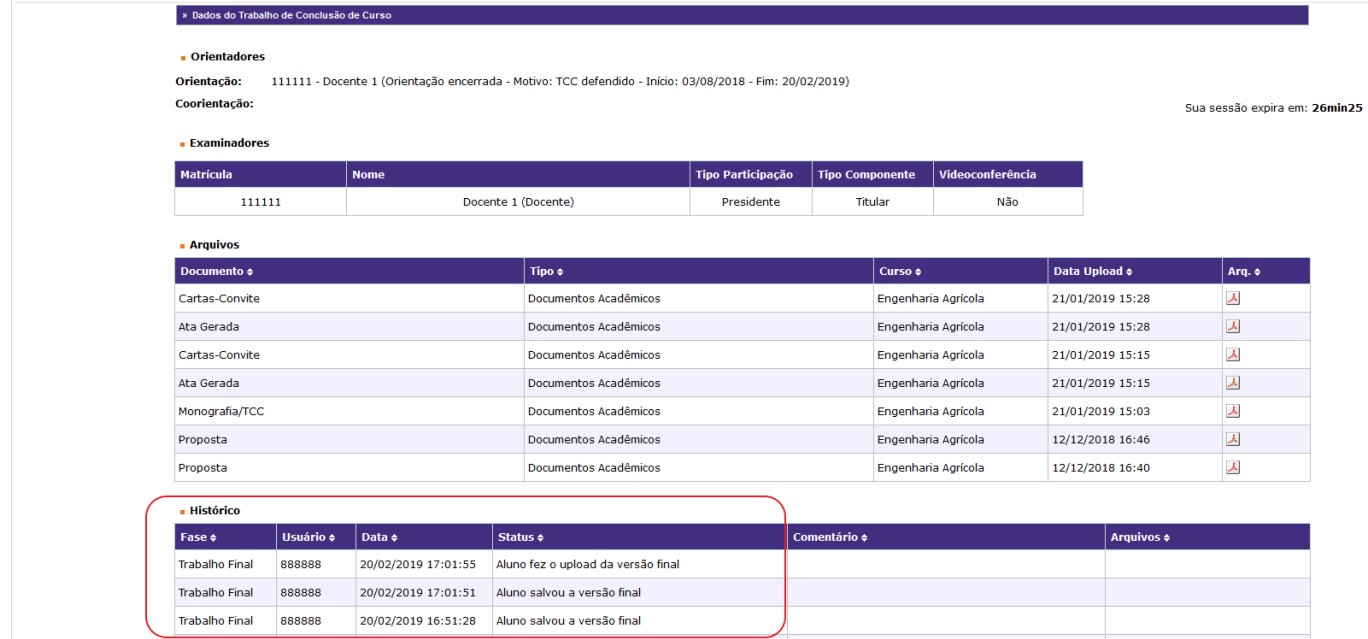

Em caso de dúvidas, entre em contato com a secretaria de graduação de seu curso.

 $\hat{ }$